### **Getting Started**

MagicConnect is a remote access service that allows you safe remote access to a target device from your remote device.

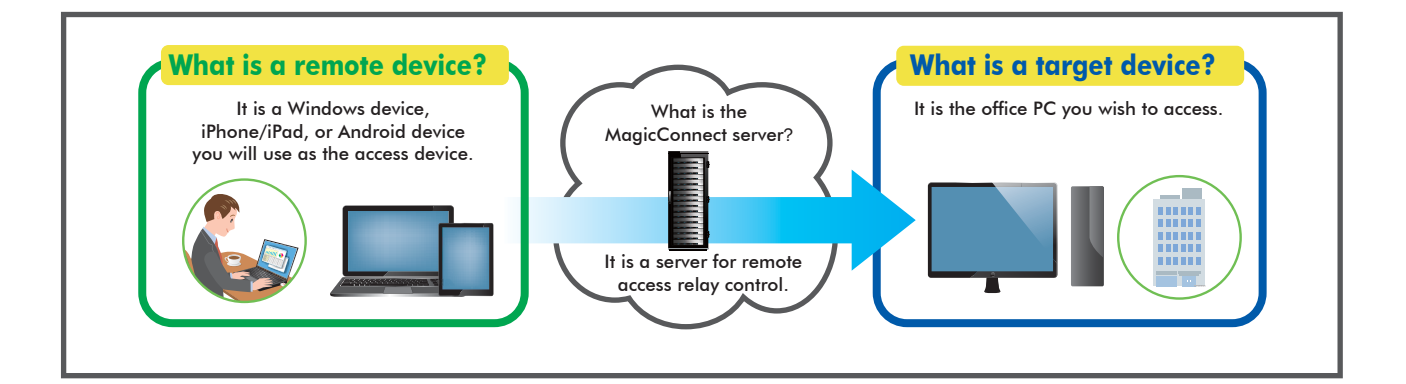

## **B<sup>G</sup>** Steps for using MagicConnect

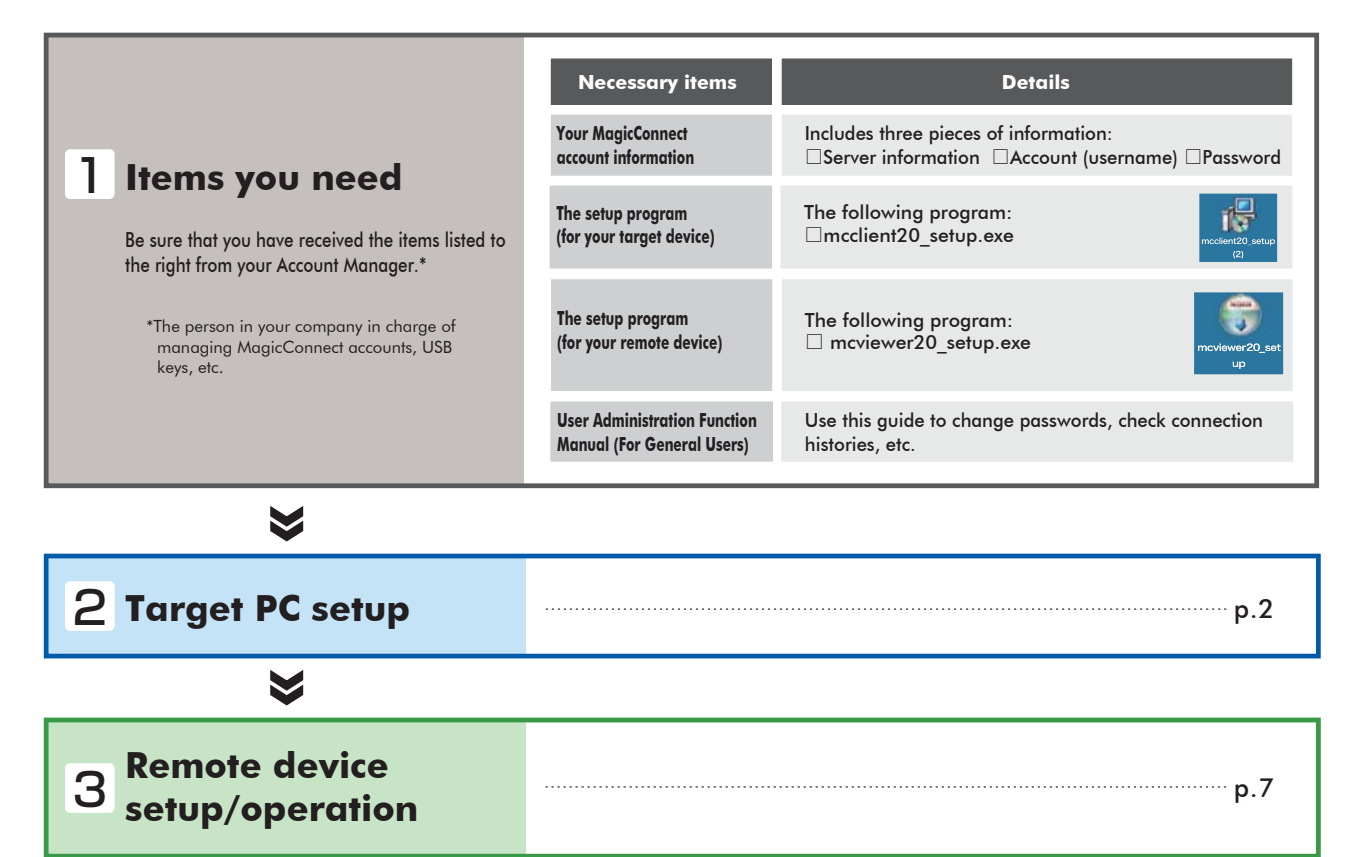

#### **Need help?**

In the event that an error or similar trouble occurs during setup, please contact the Account Manager at your company.

### Target PC setup

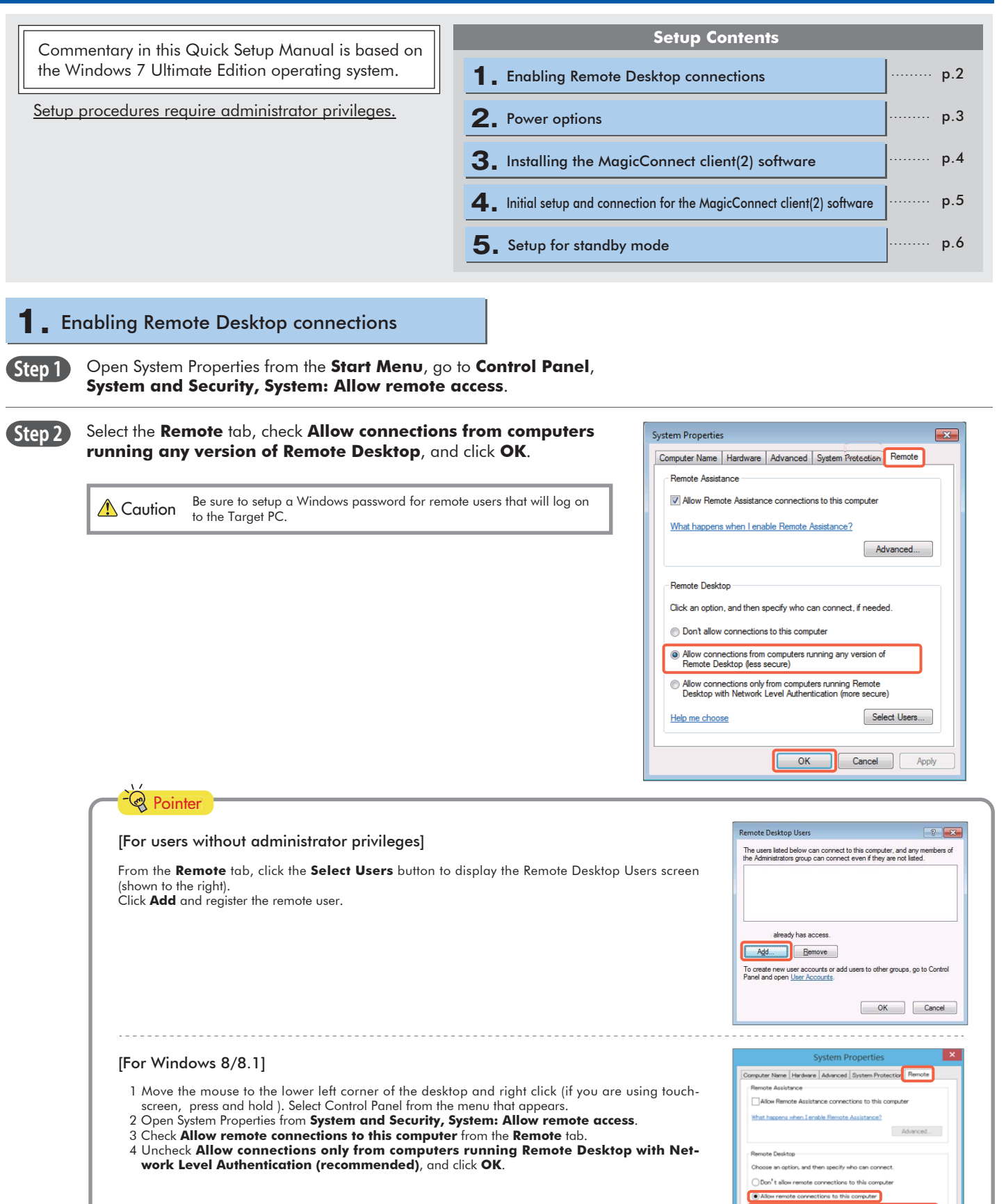

Allow co

### 2. Power options

**Step 1** From the **Start Menu**, go to **Control Panel, System and Security, Power Options,** and open **Change when the computer sleeps**.

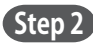

**Step 2** Select **Never** from the **Plugged in** column for **Put the computer to sleep**. Click **Save changes**. The Target PC must be a PC that is always connected to a power source.

> Caution When the Target PC is in sleep mode, users of MagicConnect will be unable to connect from outside the office.

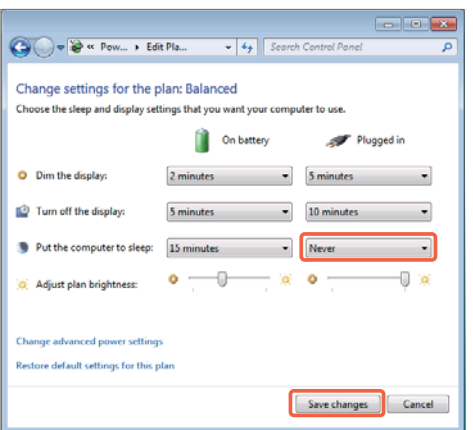

#### [When the Target PC is a laptop computer] **Pointer**

To keep the laptop from going to sleep when the cover is closed, complete the steps up to above, then select **Do nothing** from the **Plugged in** column for **When I close the lid**. Click **Save changes**. **Step 2**

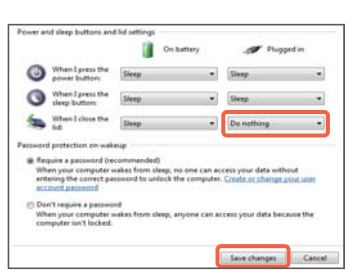

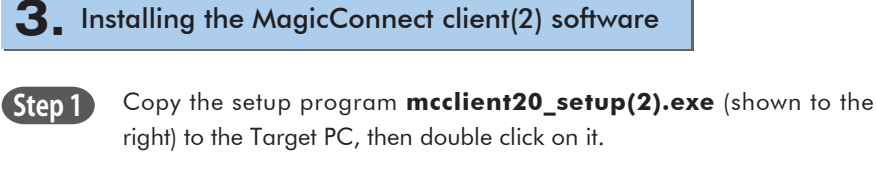

\* This can be used even if you have already installed MagicConnect client software from one of our setup packages other than the "**Mobile type**" package.

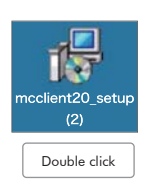

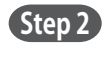

**Step 2** After the setup program starts, follow the instructions on the screen to proceed with setup.

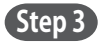

From the Completing the MagicConnect2.0 (2) Setup Wizard dialogue box, click **Finish** and delete **mcclient20\_setup(2).exe**.

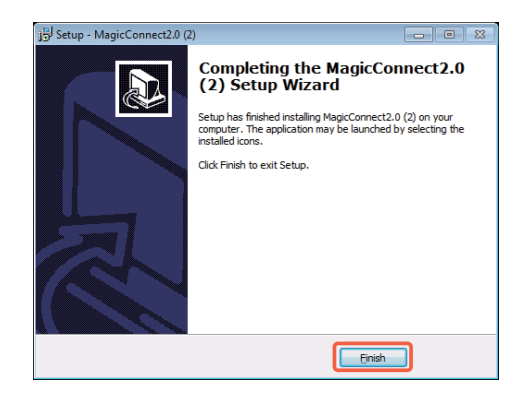

#### **4.** Initial setup and connection for the MagicConnect client(2) software

**Step 1** The following gray MagicConnect flame icon should be displayed in the Task Tray located at the bottom right of the Target PC's desktop screen. Right click the icon and select **Settings…** from the menu.

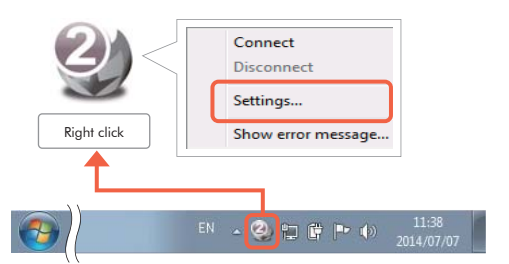

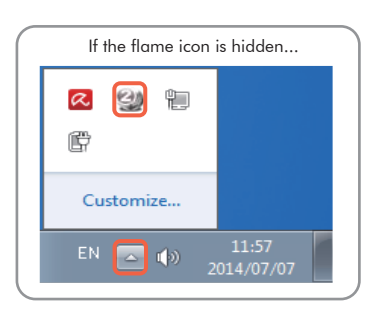

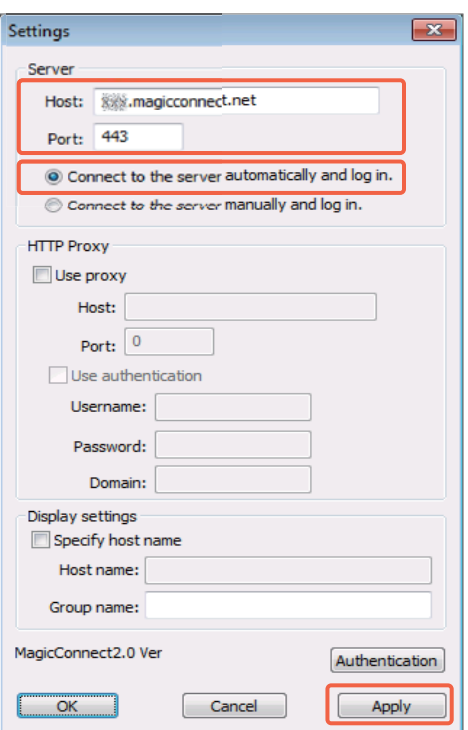

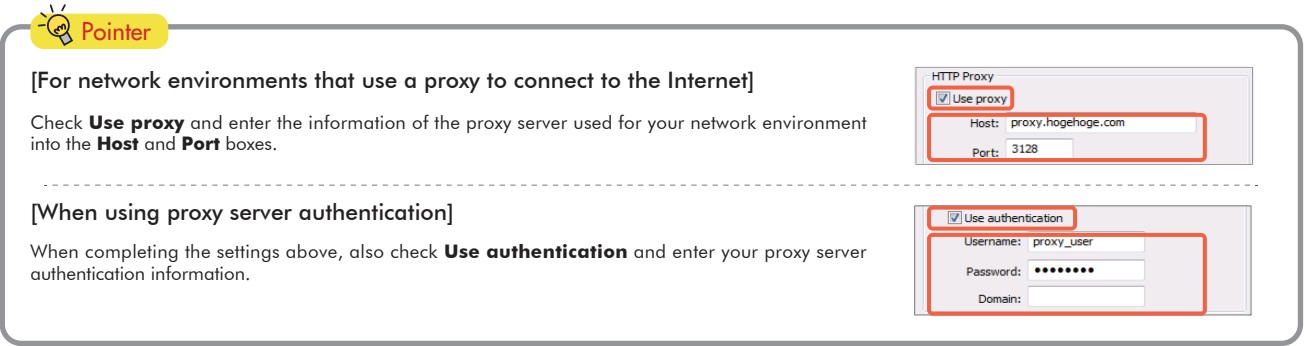

Enter the MagicConnect server information into the **Host** and **Port**  boxes in the Server column of the Settings screen. Select **Connect to the server automatically and log in**. Click **Apply** to save the settings.

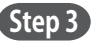

**Step 3** Click the **Authentication** button on the Settings screen.

On the screen to the right, enter the MagicConnect account (username) and password, and click **OK**.

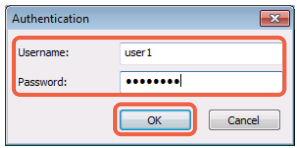

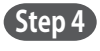

**Step 5**

**Step 4** Click the OK button on the Settings screen.

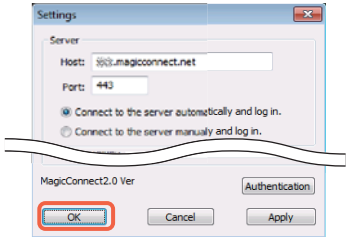

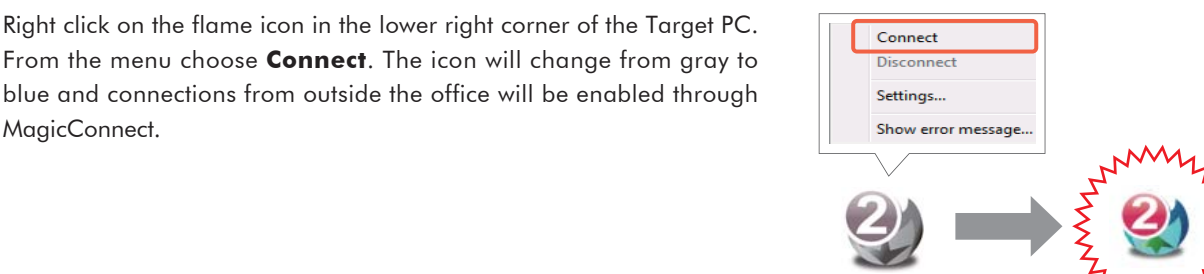

Right click  $\mathbb{Q}$ **Pointer** [If a small *x* is shown on the flame icon] Connection to the MagicConnect server has failed. Connect Right click the icon and select **Show error message…** from the menu. Check the reference code and Disconnect the reason for connection failure. Settings. Please contact your Account Manager for more reference code explanations and helpful fixes. w error message.

### **5.** Setup for standby mode

MagicConnect.

Place the Target PC in standby mode by switching the user, locking the screen, logging off, etc. **Step 1**

# **1.** Installing the MagicConnect viewer software **Commentary is based on the Windows 7 Ultimate Setup Contents** Edition operating system. **1. 1.** Installing the MagicConnect viewer software **3.** Initial setup and connection for the MagicConnect viewer **2.** Launching MagicConnect viewer **4.** Closing MagicConnect viewer Copy the setup program **mcviewer20\_setup.exe** (shown to the right) to the remote device, then double click on it. **Remote device setup/operation** Double click p.7 p.7 p.8 ........ p.9

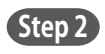

**Step 1**

After the setup program launches, follow the instructions on the screen to proceed with setup.

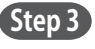

From the Completing the MagicConnect2.0 Setup Wizard dialogue box, click **Finish** and delete **mcviewer20\_setup.exe**.

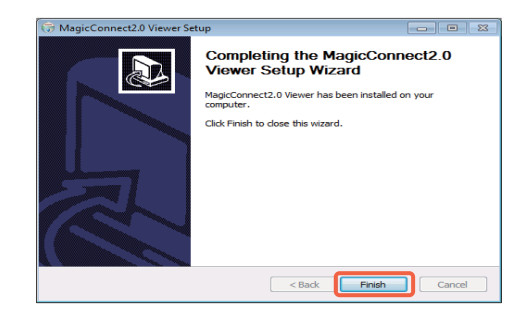

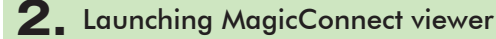

**Step 1** From the desktop, or from the **Start Menu**, **Programs**, click on the flame icon (shown to the right) and launch **MagicConnect2.0 Viewer**.

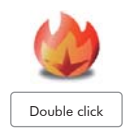

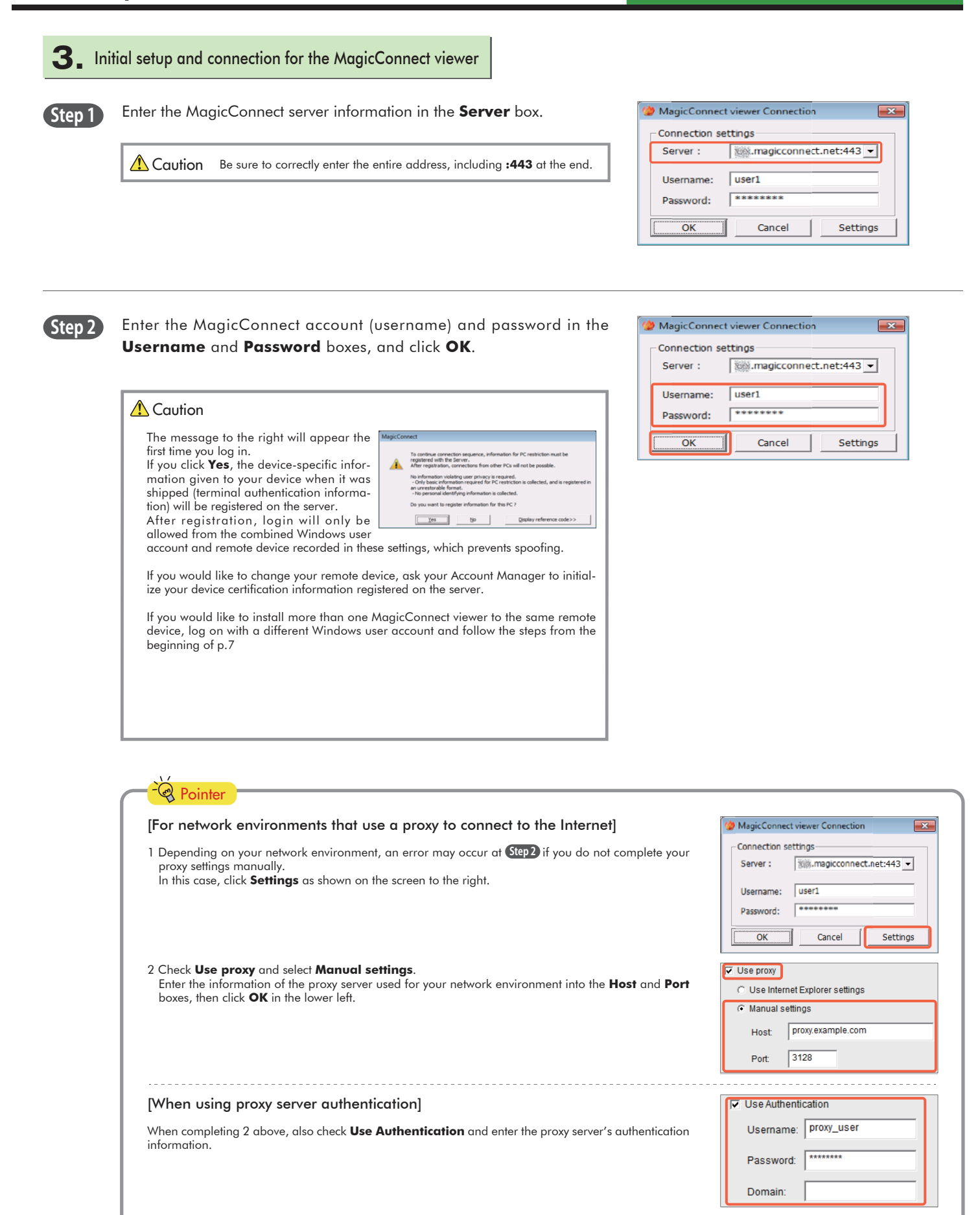

**Step 3** Select the Target PC you would like to connect to from the **HOST** list (shown to the right). From the **Connection method** drop-down menu select **RemoteDesktop** and click **Connect**.

username and password, and click the **right arrow**. The Target PC's desktop screen will be displayed and ready for use.

**Step 4** On the screen shown to the right, enter the Target PC's Windows

#### **4.** Closing MagicConnect viewer

**Step 1** Move your mouse cursor to the very top of the desktop screen and click the "**x**" on the trapezoidal menu bar.

**Step 2** Click the close mark "**x**" in the upper right of the MagicConnect viewer screen.

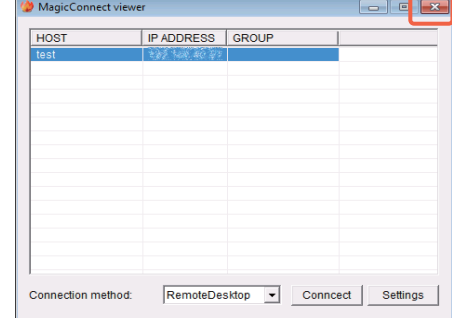

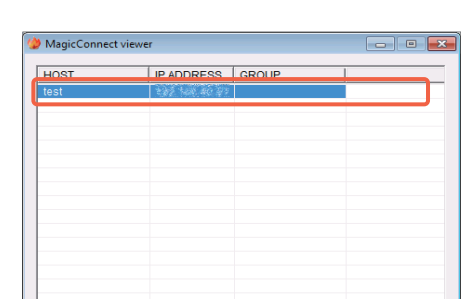

RemoteDesktop V Conncect

Settings

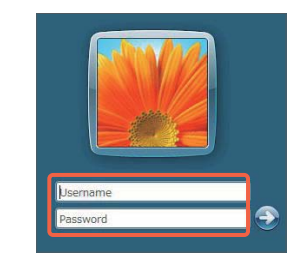

onnection method:

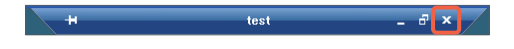